## **Text Messages**

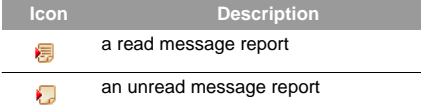

#### **Viewing Messages in Inbox**

- **1**Select **Messaging** <sup>&</sup>gt;**SMS** > **Inbox**.
- **2** Press the up/down scroll key to view the messages and then press  $\bigodot$  to view the details.
- **3** Reply or call back.
	- Press  $\bigcap$  to reply with a text message.
	- Press  $\bigcirc$  to call back by a voice call or press

to call back with a video call.

#### Select **Options** for the following operations.

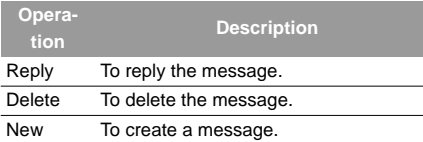

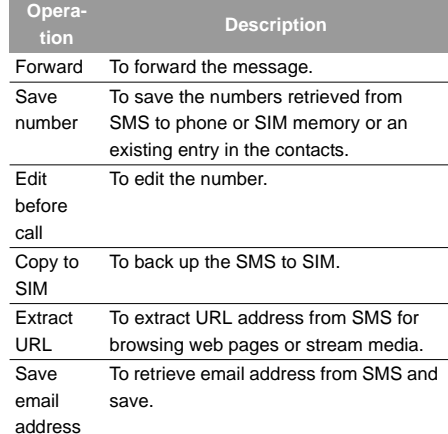

#### **Other Operations for Inbox**

- 
- **1** Select **Messaging** <sup>&</sup>gt;**SMS** > **Inbox** .
- **2** Select **Options** for the following operations:
	- Details: to view the selected SMS.
	- Delete: to delete the message.

## **Text Messages**

- Reply: to reply the message.
- New: to create a message.
- Forward: to forward the message.
- Edit before call: to edit the number.
- Mark: to mark the selected message.
- Mark all: to mark all messages in the inbox.
- Save number: to save the numbers retrieved from SMS to phone or SIM memory or to the existing entry in the contacts.
- Copy to SIM: to back the SMS up to SIM.
- Memory status: To view the storage status of SMS in the phone and SIM, including saved number and the total capacity.

#### ◆ **Outbox**

**Outbox** is used to save the messages that have been sent out.

#### **Icons in Outbox**

: A text message that has been sent out and saved to the phone.

: A text message that has been sent out and saved to the SIM card.

#### **Viewing Messages in the Outbox**

**1**

Select **Messaging** <sup>&</sup>gt;**SMS** > **Outbox** .

- **2** Press the up/down scroll key to select a message and press  $\bigcap$  to view the details.
- **3** Forward or make a call.
	- Press  $\odot$  to forward a text message.
	- Press  $\bigcirc$  to make a voice call or press  $\bigcirc$  to make a video call.

You can Select **Options** for the following operations.

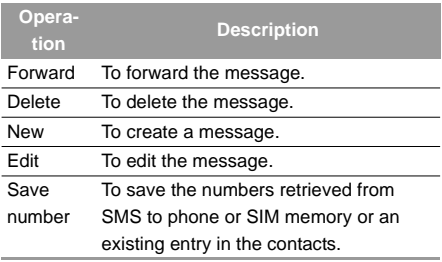

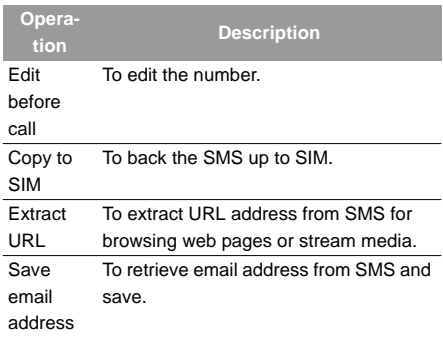

#### **Other Operations for Outbox**

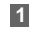

Select **Messaging** <sup>&</sup>gt;**SMS** > **Outbox** .

- **2** Select **Options** for the following operations.
	- Details: to view the selected SMS.
	- Edit: to edit the message.
	- Delete: to delete the message.
	- New: to create a message.
	- Forward: to forward the message.
	- Edit before call: to edit the number.
- Mark: to mark the selected a message.
- Mark all: to mark all messages in the inbox.
- Save number: to save the numbers retrieved from SMS to phone or SIM memory or an existing entry in the contacts.
- Copy to SIM: to back the SMS up to SIM.
- Memory status: to view the storage status of SMS in the phone and SIM, including saved number and the total capacity.

#### ◆ **Draft**

The Draft box is used to save the messages you created and saved and those which failed to send.**Icons in Draft**

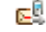

**1**

- $\mathbb{R}^{\mathbb{Q}}$ : A text message saved to the phone.
- : A text message saved to the SIM card.

**Viewing and Editing Messages in the Draft**

- Select **Messaging** <sup>&</sup>gt;**SMS** > **Drafts** .
- Press the up/down scroll key to select a mes-
- **2**sage and press to edit it.

**Other Operations for the Draft**

**1**Select **Messaging** <sup>&</sup>gt;**SMS** > **Drafts** .

**2** Select Options, and then you can do the same operations as those of **Outbox**. You can also edit the selected messages.

## **SMS Settings**

You can change the SMS settings by performing the following steps.

- Select **Messaging** <sup>&</sup>gt;**Settings** <sup>&</sup>gt;**SMS** from the main menu.
- **2**

**1**

Set the parameters related to messages:

- Message centre: Your Vodafone 710 can auto read the number of the message centre from the SIM card or the phone. If you have deleted the information by accident, contact Vodafone.
- Message validity : The time a message is kept in the message centre after it is sent.
- Auto save: You can set whether a message will be saved automatically to **Outbox** when it is sent.
- Save location: To set the position for saving newly created messages, received messages, and sent messages.
- Signature: To set whether your signature will be sent along with the message. You can edit the signature while creating a new message.
- Status report: You can set it to On or Off. If you set it to On, the network will send you the information on whether the message has reached the recipient.
- Concatenate SMS: You can set it to On or Off. If you set it to Off, you cannot edit and send messages longer than the limits of a single SMS.

# **Multimedia Messages**

You can send messages attached with images, text and music under this mode.

## **Creating a Multimedia Message**

- **1**Select **Messaging**<sup>2</sup>> **New MMS** from the main menu.
- **2**Select To, Cc or Bcc.

- Select an entry from the recipients list, and then press or select **Options** > Edit to enter a phone number.
- Select a position from the recipients list, select **Options** <sup>&</sup>gt;**Contact** or **Group**, and then select phone numbers.
- **3** Select **Back** to go back to the "Edit MMS" screen, select **Subject** to enter text as subject, and then press  $\bigodot$ .

#### Select **Content** to edit the pages.

**4**

(1) Select  $\mathbf{F}$  to access the text entry field, and then edit text.

(2) Select  $\mathbf{t}$  to enter the image-editing field and then you can select images or video files in **My Files**.

 $(3)$  Select  $\bullet$  to enter the music-editing field and then you can select audio files in **My Files**.

(4) Access the field indicated by and press  $\Gamma$ the left/right scroll key to select one from different pages if there are more pages.

(5) Access the field indicated by  $\Box$  and press the left/right scroll key to adjust the playing time of the current page.

(6) You can select **Options**, then select **Edit**,

**Send to**, **Remove object**, **Insert page**, **Delete page**, **Preview** for the multimedia pages.

- **5** Go back to the "Edit MMS" screen, Select **Options** for the following operations:
	- Send: to send this multimedia message.
	- Save: to save this message to Messaging/ MMS/Drafts.
	- Add to template: to save this message at Messaging/MMS/Templates.
	- Send settings: to set relevant sending parameters for sending multimedia messages. For details, please refer to "Messaging/Settings/ MMS Settings" on page 41.
	- Size: to view the size of this multimedia message.

- **Note** • From the recipients list window select phone numbers you need for To, Cc or Bcc. Then select Options, you can set the phone number to Set To, Set Cc or Set Bcc. Meanwhile you may also select Delete or Delete all to delete the selected numbers or all numbers.
	- If the video file is chosen in the imageediting field, you cannot edit the musicediting field any more.

## **MMS Mailboxes**

Your Vodafone 710 provides four mailboxes for MMS, namely, Inbox , Drafts , Sent and Templates  $\mathbf{r}$ .

#### ◆ **Inbox**

**Inbox** is used to save the multimedia messages you have received.

#### **Icons in Inbox**

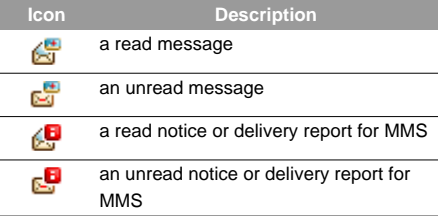

#### **Viewing Messages in Inbox**

- **1** Select a multimedia message to view its contents.
- **2** During the playing, you can select **Stop** to stop playing.
- **3** Select **Options** for the following operations.
	- Next page: to play the next page.
	- Previous page: to play the previous page.
	- Rewind: to return to the first page.
	- Object list: After entering the content list of this message, you may select an item and select

**Save** to save the message to a corresponding directory of the folder.

- Extract URL: To extract URL address from MMS for browsing web pages or stream media.
- Save number: To save the numbers retrieved from MMS to phone or SIM memory or an existing entry in the contacts.
- Save Email address: To retrieve email address from MMS and save.
- Callback: to call back the sender of the selected multimedia message.
- Reply SMS: to reply a SMS to the MMS sender.

#### **Other Operations for Inbox**

- **1**
- Access the **Inbox** of **MMS**.
- **2**
- Select **Options**, and then you can do the following operations:
	- Reply MMS: to reply a MMS to the MMS sender.
	- Reply SMS: to reply a SMS to the MMS sender.
- Forward: to forward a selected multimedia message.
- Delete: to delete a selected multimedia message.
- Move: to move the selected multimedia message(s) to a specified folder.
- Folder: to save the multimedia message(s) you moved.
- Callback: to call back the sender of the selected multimedia message.
- Save contact: to save a selected multimedia message sender's information.
- Sort: to sort the messages in the Inbox by senders or by date.
- Mark: to mark the selected MMS.
- Mark all: to mark all the multimedia messages in the inbox.
- Memory status: to view the memory status of multimedia messages, including the occupied memory of every mailbox, template and folder and that of the total.

### ◆ **Drafts**

Drafts is used to save the multimedia messages you created and saved and those which failed to be sent.

### **Icons in Drafts**

**is:** A multimedia message saved after you created it or a multimedia message failed to be sent.

#### **Viewing and Editing Messages in Drafts**

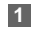

- Access Drafts and select a multimedia message.
- **2**Press  $\bigcap$  to enter the editing screen.
- **3** Now you can edit the message. The operations are the same as those for creating a multimedia message.

#### **Other Operations for the Drafts**

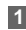

**1** Access the Drafts **1** of the MMS.

- **2** Select Options, and you can perform the following operations:
	- Edit: to edit the selected multimedia message.
	- Mark: to choose the current multimedia message.
	- New MMS: to create a new multimedia message.
- Delete: to delete the selected multimedia messages.
- Move: to move the selected multimedia messages to a specified folder.
- Folder: to save the multimedia messages you moved.
- Sort: to sort the messages in the Drafts by recipients or by date.
- Unmark all: to unmark all the multimedia messages in the Drafts.
- Mark all: to mark all the multimedia messages in the Drafts.
- Memory status: to view the memory status of multimedia messages, including the occupied memory of every mailbox, Template, Folder, and that of total.

# ◆ **Sent**

The **Sent** is used to save the multimedia messages that have been sent successfully.

#### **Icons in Sent**

: A multimedia message has been sent.

#### **Viewing Messages in Sent**

- **1** Select a multimedia message to view its contents.
- **2** During playing, you can select **Stop** to stop playing.

**3** During playing, you may select **Options** to do the same operations as those of MMS Inbox. Refer to "Messaging/MMS/MMS Mailboxes" on page 38.

#### **Other Operations for the Sent**

## Access the **Sent**  $\frac{d}{dx}$  of the **MMS**.

**2** Select Options and you can do the same operations as those of MMS Inbox. Refer to "Messaging/MMS/MMS Mailboxes" on page 38.

#### ◆ **Templates**

**1**

To send messages quickly, you can turn the content of commonly used multimedia messages into samples and save them. All operations on the **Templates** menu are basically the same as those for the **Drafts**. Please refer to "Drafts" on page 40 for details.

#### ◆ **Folder**

You can categorize your multimedia messages into different folders.

You can access **Folder** from the four tabs of **Inbox**, **Drafts**, **Sent** or **Template**. The management of the **Folder** is similar to that for the **Drafts** or **Template**. Please refer to these sections for details.

Now let us take entering the **Inbox** screen as an example.

Select **MMS** > **Inbox** . Then select **Options** <sup>&</sup>gt; **Folder**. You can perform the following operations.

- **Rename**: to rename a folder.
- **Select**: to access a folder. Operations for this folder are similar to those for the Drafts or Templates.

# **MMS Settings**

Select **Messaging** <sup>&</sup>gt;**Settings** <sup>&</sup>gt;**MMS**, and then you can set parameters related to multimedia messages. It contains the following submenus.

#### ◆ **Sending**

This option is used to set parameters related to sending multimedia messages.

# **Creating MMS Postcards**

- **Valid period**: The time for a multimedia message to be stored in the message centre after it has been sent.
- **Send report**: You have two alternatives, On and Off. With this mode enabled (On), the network will report on successfully sending a multimedia message.
- **Read report**: To set whether to accept a read report.
- **Send limit**: To set the size limit of a multimedia message to be sent.
- **Save on send**: To decide whether a multimedia message will be saved to the Sent folder after it has been sent.
- **Sender visibility**: To set whether the sender information will be displayed when a multimedia message is sent.

#### ◆ **Retrieval**

This option is used to set parameters related to retrieval of multimedia messages.

• **Send delivery report**: You have two alternatives, On and Off. With this mode enabled (On), the network will reply to the sender's multimedia message with a report indicating that you have received the message.

- **Send read report**: To set whether to send a read report.
- **Retrieval limit**: To set the size limit of a multimedia message that you can receive.
- **Auto retrieval**: To set whether the phone automatically receives multimedia messages or not. Settings such as "Network Access Point" and "WAP gateway" are all pre-set for your convenience.

# **Creating MMS Postcards**

Use this option to get Vodafone to print out a photo you have selected and send it by post to the recipient. From the Messaging menu, choose the New

postcard menu and press  $\bigodot$ .

Select the photo you want to send and press  $\bigodot$ . Then press Insert and choose the High Resolution format if requested. Type out the message you would

like printed on the postcard and press  $\bigodot$ . Enter the recipient's name, address, post code and city (and

optionally county and Country) using  $\bigodot$  to move through the options.

Finally, to send the postcard press **Options** <sup>&</sup>gt;**Send**.

 **Note** This service may not be supported in all counties yet. Check with your local Vodafone service provider.

# **Email**

Your Vodafone 710 provides four mailboxes for email, namely, Inbox , Prafts , Outbox F. and  $\mathsf{Sent}_\blacksquare$  .

# **Creating an Email**

- **1Select Messaging** >> New Email from the main menu.
- **2** Select Recipients **a** and press **a**.
	- Select one record in the recipients list and then press  $\bigcap$  to enter an email address.
	- Select **Options** <sup>&</sup>gt;**Contact**/**Group**/**History** to select an email address.
- **3** In the email editing screen, select subject  $\mathbf{F}$  and press  $\odot$  to edit the contents.
- **4** In the email editing screen, select the **Content** text box and press  $\bigodot$  to edit the content.
- **5** In the email editing screen, select **Attachment** to attach picture, music, video, or eBook.
- **6** In the email editing screen, select **Options** to save or send the email. The saved emails are in the Messaging/Email/Drafts.
- **Note**
	- In the recipients list screen, select the addresses you want to sent, Cc, or Bcc email to. Select **Options** <sup>&</sup>gt;**Set To**/**Set Cc**/ **Set Bcc** or you can also delete/clear email addresses.

## **Mailboxes**

Your Vodafone 710 provides four mailboxes for Emails, namely, Inbox **P**, Drafts **, All Contracts** and SentOutbox **Rep** 

## **Email**

## ◆ **Inbox**

All Emails received are saved in the inbox.

## **Icons in Inbox**

- $\mathbb{S}^2$ : A read email.
- $\mathbb{R}^2$ : An unread email.

## **Viewing and Editing Emails in Inbox**

- **1** Select an email and press  $\cdot$  to view the content. If only the title of this email is received, the phone will prompt whether to download other information of the email.
- **2** In the details screen, select **Reply** to reply the sender.

## **Other Options for Inbox**

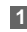

- Access **Inbox c**<sup>2</sup> of email.
- **2** Select **Options** for the following operations.
	- View: to view the selected email.
	- Select: to mark the selected emails in the inbox.
	- Reply: to reply to the selected email.
	- Forward: to forward the selected email.
	- Delete: to delete the selected email.
- Move to: to move the selected email to a specified folder.
- My folders: to categorize your emails in different folders.
- Sort: to sort your emails according to date, sender or topic.
- Sync inbox: to synchronize emails from server.
- Mark: to mark the selected emails in the inbox.
- Mark all: to mark all emails in the inbox.

# ◆ **Drafts**

The saved new emails are saved in the drafts.

## **Icons in Drafts**

: Emails to be sent.

## **Viewing and Editing Emails in Drafts**

- **1** Select the desired email in the drafts and press  $\bigodot$  to enter the editing screen.
- **2** Edit the related information. For details, follow the same operations as in creating an email.

## **Other operations in Drafts**

- **1**Enter **Drafts** of email.
- **2**Select **Options** for the following operations.
- Edit: to edit the selected emails in the drafts.
- Select: to mark the selected emails in the drafts.
- New Email: to create a new email.
- Delete: to delete the selected email.
- Move to: to move the selected email to a specified folder.
- My folders: to categorize your emails in different folders.
- Sort: to sort your emails according to date, sender or topic.
- Mark all: to mark all emails in the drafts.

#### ◆ **Outbox**

Those emails which failed to send are retained in the outbox.

#### **Icon for Outbox**

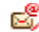

: Emails failed to send.

#### **Viewing and Editing Emails in Outbox**

**1** Select an email and press to enter the editing screen.

**2** Edit the related information. For details, follow the same operations as those in creating an email.

#### **Other Operations in Outbox**

- **1**Enter **Outbox of** email.
- **2** Select **Options** for the following operations:
	- Edit: to edit the selected email.
	- Select: to mark the selected emails in the outbox.
	- Send: to send the selected email.
	- Delete: to delete the selected email.
	- Move to: to move the selected email to a specified folder.
	- My folders: to categorize your emails in different folders.
	- Sort: to sort your Emails according to date, sender or topic.
	- Mark all: to mark all emails in the outbox.

#### ◆ **Sent**

The Emails sent to server are saved in the sent box.

## **Email**

**1**

#### **Icon for Sent**

 $\mathbb{C}^n$ : A read email.

#### **Viewing and Editing Emails in Sent**

- **1** Select an email and press  $\cdot$  to enter the editing screen.
- **2** Edit the related information. For details, follow the same operations as in creating an email.

### **Other Options in Sent**

Enter Sent<sup>r</sup> of email.

- **2** Select **Options** for the following operations.
	- View: to view the selected email.
	- Select: to mark the selected emails in the sent.
	- Forward: to forward the selected email.
	- Delete: to delete the selected email.
	- Move to: to move the selected email to a specified folder.
	- My folders: to categorize your emails in different folders.
	- Sort: to sort your emails according to date, sender or topic.
	- Mark all: to mark all emails in the sent.

## ◆ **Folder**

You can categorize your emails in different folders. You can enter **Folder** from the inbox, drafts, outbox and the sent box.

Here's an example, using the folder of the inbox: Select **Email** <sup>&</sup>gt;**Inbox**. Then select **Options** <sup>&</sup>gt;**Folder** for the following operations.

- Rename: to rename the folder.
- Select: to enter one folder.

# **Email Settings**

Select **Messaging** <sup>&</sup>gt;**Settings** <sup>&</sup>gt;**Email** to set the following items.

## ◆ **Accounts**

- **1** Select **Options** <sup>&</sup>gt;**Add account** and enter the account name. Press **c** to access the **General settings** screen.
- **2** The related account information contains: Account name, Display name, Email address, Protocol, Incoming mail server, User name, Password, and Outgoing mail server.

**4** Return to the **Account** screen. Select **Options** <sup>&</sup>gt; **Activate** to activate this account.

**5** To delete an account, select an account and then select **Options** <sup>&</sup>gt;**Delete account**.

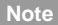

For the account settings, contact Vodafone.

#### ◆ **Common Options**

- Reply with history: to reply with history.
- Save sent email: to save sent emails to the sent box.
- Send limit: to set the size of email.
- Receive limit: to set the limit of the received email. If the size of the email exceeds the limit, only the title of the email will be received. If Only header is selected, only the title of the email will be received.
- Network Access Point: This option is used to select information about the profile to be adopted when you send emails. For more information, consult Vodafone.

After finishing all settings, press **Back**.

◆ **Memory Status**

The memory in use of **Inbox**, **Drafts**, **Outbox**, **Sent** and **My folders** are displayed.

# **Push Inbox**

The Push Inbox is used to save the Push messages you have received.

You can enable or disable Wap Push via the Internet Settings. For more information, please refer to "Internet Settings" on page 68.

# **Viewing Push Messages**

In the **Push Inbox**, select a Push message, and then press  $\bigodot$  to view the details of the Push message.

#### ◆ **Icon for Push Inbox**

- **C**: A read Push message.
- **C**: An unread Push message.

#### ◆ **Other Operations for the Push Inbox**

• Load: To start the WAP browser and connect a URL specified by the Push message.

## **Broadcast Inbox**

- Delete: To delete the selected messages.
- Unmark all: To unmark all Push messages.
- mark all: To mark all the Push messages.

# **Push Inbox Settings**

Select **Messaging** <sup>&</sup>gt;**Settings** <sup>&</sup>gt;**Push messages** to set the Push inbox.

### ◆ **Push Message Setting**

You can select following options:

- **Accept all**: to set to accept all Push messages.
- **Accept trusted**: to set to accept only the trusted Push messages.
- **Accept MMS Push**: to set to accept only the Push messages prompting you with a multimedia message.
- **Accept none**: to set to accept no Push messages.

## ◆ **Push SL Setting**

You can enable or disable the push SL function by selecting **On** or **Off**.

#### ◆ **Whitelist and Blacklist**

You can enable or disable whitelist and blacklist function by selecting **On** or **Off**.

## ◆ **Push Whitelist**

It is used to save the trusted Push message number.

### ◆ **Push Blacklist**

It is used to save the un-trusted Push message number.

# **Broadcast Inbox**

The broadcast messages are saved in the broadcast inbox. You can set the broadcast message.

Select **Messaging** <sup>&</sup>gt;**Setting** <sup>&</sup>gt;**Broadcast** to set the following items.

- Service: to enable or disable this service.
- Subscription: to subscribe to broadcast channels or cancel the subscription.
- Language: to select the language of the broadcast.
- Silent alert: to set whether to use an alert when there is a new broadcast message.
- Auto delete: to set whether to auto delete earlier messages when the broadcast inbox memory is full.

# **Voice Mail Number**

The voice mail number is already pre-set for you in the phone. To access your voicemail, press and hold in standby mode, the phone will dial out the voice mail number automatically.

# **Common Phrases**

Your Vodafone 710 has been preset with some commonly used phrases for inputting message, sending messages while answering a call and auto replying. You can edit them if you want.

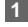

**1** Select **Messaging** <sup>&</sup>gt;**Settings** <sup>&</sup>gt;**Common phrases**.

**2** Select the phrase to be modified and then select **Modify**.

# **9Music**

**Music g** enables you to manage your music files easily and conveniently. It enables you to purchase a huge variety of up to date music from Vodafone. Vodafone offers a great variety of Music which is always up to date.

# **My Music**

You can play various music files, including those supplied with the phone, recorded by yourself with the phone, downloaded from the Internet, and attached to email. You can also enjoy the online audio files.

## **Function Options**

Select **My Music** <sup>&</sup>gt;**Options** for the following operations.

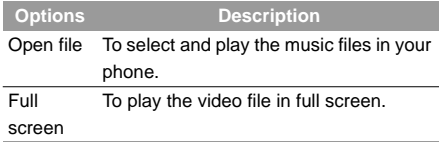

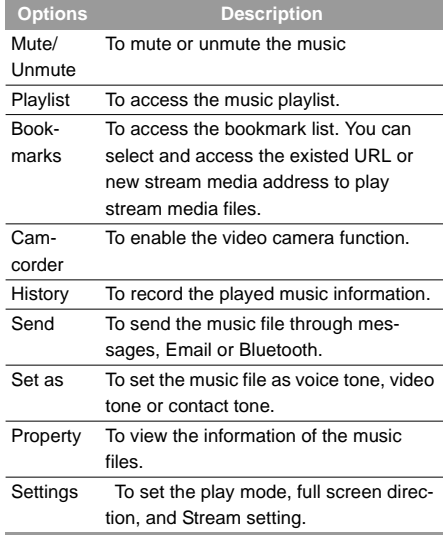

# **Operations During Playing**

During playing the music file, you can execute the following operations on the music file.

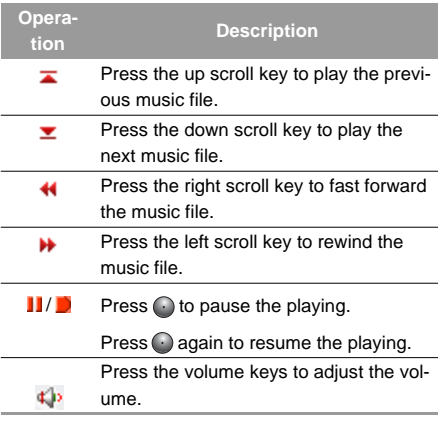

 **Note**When a call is coming:

- If a music file is being played, the music file continues to play from where it was interrupted after the call.
- If the music has been paused, the music file stays in the paused state after the call.

# **Vodafone Radio DJ**

Vodafone Radio DJ is a service which provides you a selection of different music channels for you to choose similar to Radio. If you skip tracks on a channel you listen to, the service will realise the kind of music you are skipping and then not offer it again on this channel. Also you can very easily mark music tracks you like to download them later on. You can do the following operations.

- My Channels: To create or edit the existed channels. Select **Options** to edit, create, rename, or delete user-defined channels.
- RDJ Channels: Here you find a selection of different music channels for you to choose. Select a channel and then press  $\bigcap$  to display the music playlist contained in this channel.

**Music**

9

## **Music Store**

- RDJ Collections: In this area you find specific music collections like the "best of hits" of an artist.
- My Account: To display and purchase the playing time for streaming media. This will also be displayed automatically when your account balance is too low for a channel or music album you have selected.

# **Music Store**

In the Vodafone Music Store you can find a great variety of music for you to download onto your mobile phone.

# **My Wishlist**

On your music wishlist you will find all the songs which you have marked to download while listening to a Radio DJ channel.

# **10Organiser & Tools**

This function provides you with various assistant tools, including SIM ToolKit, Alarm clock, Calendar, Calculator, Unit converter, Currency converter, Synchronise, Tasks, Voice recorder, Memo, World Time, Stopwatch, Timer and Service dial number. You can access the **Organiser** & **Tools** screen by select-

 $\log$  from the main menu.

# **SIM ToolKit**

Your Vodafone 710 supports a number of clever Sim ToolKit (STK) functions such as location based services. For more information, consult Vodafone.

# **Alarm Clock**

You can set several alarm clocks. You can also set the prompt messages, alarm tones and the cycle period for alarm clocks.

# **Setting Alarm Clocks**

You can set an alarm clock as follows:

- **1** Select one alarm from the list, and press to set an alarm clock.
- **2**Set the alarm time.
- **3**Enter the prompt message.
- **4** Select a ringtone. Your phone provides standard ringtones and supports downloaded ringtones.
- **5**Set the alarm cycle.
- **6**Select whether to enable snooze.
- **7** Select whether to vibrate when the time for an alarm clock is up.
- **8**Select whether to set the alarm tone.
- **9** Press the left function key to start the alarm clock.

## **Prompt Interface for an Alarm**

When it is time for an alarm clock to ring, the selected alarm tone is played and a prompt interface is displayed. You can stop the ringing by pressing any key or by closing or opening your phone. On the prompt

## **Calendar**

interface, you can select to snooze or stop the alarm prompt.

- Snooze: On the prompt interface, press the right function key to snooze the alarm. Then the alarm will ring again in five minutes. You can snooze the alarm three times.
- Stop: On the prompt interface, press the left function key to stop the alarm clock. Then the alarm clock will not ring again.

If your phone is powered off, the alarm clock can still ring, and you will be prompted whether to power on the phone when it rings.

# **Stopping the Alarm Clock**

Select an alarm clock from the list, and press the left function key to deactivate it.

# **Calendar**

With this function, you can view the calendar and manage your schedules.

## **New Schedule**

#### ◆ **Ways to Create Schedules**

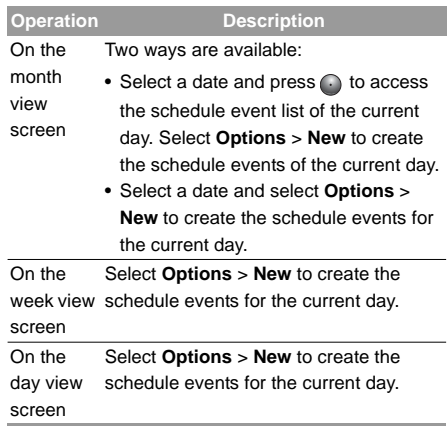

#### ◆ **Creating a Schedule**

In the screen for editing schedule, you can set the following items: schedule title, schedule location,

schedule type, start/end time of the schedule, whether to alarm, when to alarm before the start time, alarm cycle, schedule details, alarm tone, and image files.

 **Note** You can create up to 500 schedules in total and 15 for each day. While creating a new schedule, you need to set to alarm before setting the alarm time, the alarm cycle, the alarm tone and the image.

## **Calendar Functions**

Enter calendar function and select **Options**, you can execute the following operations on the calendars.

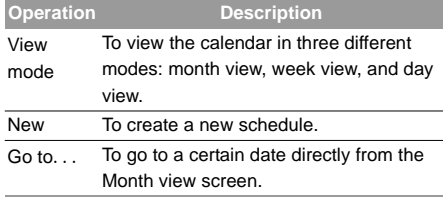

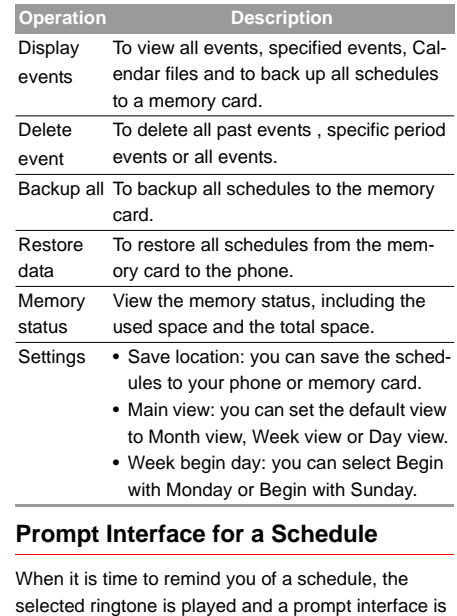

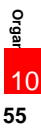

## **Calculator**

displayed. You can stop the ringing by pressing any key or by closing or opening your phone. On the prompt interface, you can select to snooze or stop the prompt.

- Snooze: On the prompt interface, press the right function key to snooze. Then you will be prompted again after five minutes. The prompt will always snooze until you stop it.
- Stop: On the prompt interface, press the left function key to stop the prompt. Then you will not be prompted any more.

# **Calculator**

You can perform addition, subtraction, multiplication, division and extraction operations on your phone.

- Press the number keys to enter the figures.
- Press the scroll key to enter the operators.
- Press the left function key to clear.
- Press the right function key to exit Calculator.
- Press *(ort*o enter a radix point.
- Press  $\longrightarrow$  to delete the character on the left of the cursor.
- Press (C)to perform extraction.
- Press  $\odot$  to enter an equal mark.

# **Unit Converter**

You can convert units of length and weight between different systems on your phone.

- **1** Press the up/down scroll key to select the unit type bar, input unit bar or output unit bar.
- **2** On the unit type selection bar, press the left/right scroll key to select weight or length.
- **3** On the **From** bar, press the left/right scroll key to select the unit to be converted from.
- **4** On the **To** bar, press the left/right scroll key to select the unit to be converted to.
- **5** Press the number keys to enter a numeric value in the number bar.

Then you can view the conversion result.

Press  $\sim$  or select CE to clear the numeric values you entered.

# **Currency Converter**

You can convert between different currencies on your phone.

To using this function, access the **Currency converter** screen, and then press the up/down scroll key to switch between the setup items.

- **1**
- On the **Input** bar, press the number keys to enter a numeric value to be converted.
- **2** On the **From** bar, press the left/right scroll key to select the currency to be converted from.
- **3** On the **To** bar, press the left/right scroll key to select the currency to be converted to.
- **4** On the **Rate** bar, enter the currency rate. Then you can view the conversion result.

**Press come to clear the numeric values you entered.** Press **Setting** in the currency converter screen, and you can select frequently used currency units. This makes it easy to switch between selected units in the **From** or **To** bar.

## **Synchronise**

You can synchronise contacts with your personal phone book stored on the Vodafone network. This service might not be available in all Vodafone networks. Contact Vodafone for further details.

Select **Synchronise** from **Organiser** & **Tools** to create or edit a profile. Select **Options** <sup>&</sup>gt;**View log** to view the latest synchronisation log. Before you use the synchronise function, you may need to set a profile.

- **1** To create a profile, select **Options** <sup>&</sup>gt;**New** to create a profile.
- **2**Press the left/right scroll key to switch between Synchronise Item, Server Setting, and Network Profile.
- **3** In the **Synchronise Item** screen, select the item to be synchronized and press  $\bigcirc$  to confirm it. Then, enter the database path, User name, Password of the synchronization items.
- **4**In the **Server Setting** screen, enter the user

**Tasks**

name, password, server URL and port .

- **5** In the **Network profile** screen, enter the proxy server address and the port. Then, enter the network access point and select a desired profile.
- **6** Return to the previous menu and select **Options** <sup>&</sup>gt;**Synchronise** to start synchronising.
- **Note**

 Note that this service is not available on all networks. Please contact Vodafone for more information.

# **Tasks**

You can define and manage tasks to be conducted before a certain time. Your phone can remind you of these tasks and track them automatically.

Select **Tasks** from **Organiser** & **Tools** .The tasks are classified into three kinds: pending, done, and all. You can define up to 1000 tasks on your phone.

# **New Tasks**

To define a new task, press  $\bigodot$  or select **Options** > **New** on the Tasks screen. Then proceed with the following steps:

- **1**Enter the title of the task.
- **2**Set the deadline.
- **3**Set the priority level.
- **4**Set the accomplishment status of the task.
- **5** Select whether to alert. If you select alert, you need to set the time for alert.
- **6** Set the alert time of the task. If you select not to alert, skip this step.
- **7**Set the type of the task.
- **8**Press the left function key to save it.

# **Other Operations on the Tasks Screen**

On the Tasks screen, you can also perform the following operations: delete, edit, copy, mark finished, day view, send by Message, Email or Bluetooth, view the memory status and delete all.

## **Operations on the Task Prompt Interface**

When it is time for the phone to remind you of a task, it rings automatically and a prompt interface is displayed. You can stop the ringing by pressing any key or by folding/unfolding your phone. On the prompt interface, you can select to snooze or stop the task prompt.

- Snooze: On the prompt interface, press the right function key to snooze the alarm clock. Then the phone will ring after five minutes. The prompt will always snooze until you stop it.
- Stop: On the prompt interface, press the left function key to stop the ringing and close the prompt interface. Then the phone will not ring any more.

# **Voice Recorder**

You can record voices or sounds on your phone. You can set the recording duration.

Select **Organiser** & **Tools** > **Voice recorder** from the main menu, then you can execute the following operations.

## **Preparations Before Recording**

- **1** Set the duration: On the standby screen of the voice recorder, select **Options** <sup>&</sup>gt; **Duration** to set the duration.
- **2** View records: On the standby screen of the voice recorder, select **Options** <sup>&</sup>gt;**Gallery** to view the audio files.
- **3** Start recording: On the standby screen of the voice recorder, press **on** select **Option** > **Record** to start recording.

# **Operations During Recording**

- **1**Pause: During recording, press oto pause, and  $pres$   $\bigcap$  again to resume.
- **2** Stop and save: During recording, press the right function key to stop recording.

## **Memo Pad**

The audio file is saved in **My Files**\**Music** automatically.

**3** Play an audio file instantly: After recording is finished, select **Option** <sup>&</sup>gt;**Play** to play the audio file instantly.

Alternatively, you can select **Options** for the following operations: send by Message, Email or Bluetooth, set as tone and delete.

# **Memo Pad**

You can take down important events on your phone. You can save up to 100 such memos.

Select **Memo** from **Organiser** & **Tools** . If there is no memo, you need to create one when you access the **Memo** screen.

On the Memo Pad screen, you can perform the following operations: new, delete, edit, send by Message or Bluetooth, view the memory status and delete all.

# **World Time**

You can view the time of important cities around the world.

To switch among the time zones, press the left/right scroll key.

If the daylight saving time (DST) is used in your city, you need to set to DST. Then, you can get the right local time. To set to DST, switch to the desired time zone and then select **Options** <sup>&</sup>gt;**DST**.

# **Stopwatch**

You can use the stopwatch function and save up to five records on your phone.

- Start: Press the left function key to start timing.
- Lap: Press the left function key to save the first record of timing. Timing for the second record starts automatically. You can go on timing and saving in this way until five records are saved. Then the stopwatch is stopped.
- Pause: Press the right function key during timing to pause.
- Continue: Press **Outing** or select **Options** > **Continue** to resume timing.
- Reset: In the state of pause, select **Options** <sup>&</sup>gt; **Reset** to clear all the stopwatch records.

# **Timer**

You can set a timer for up to 99 hours and 59 minutes. After you have set it, the timer is displayed on the home screen.

On the **Timer** screen, you can perform the following operations: pause, continue and reset.

# **Service Dial Number**

With this number you can get in touch with Vodafone.

# **11My Files**

**My Files** enables you to manage the Pictures, Ringtones, Games, Music, Videos, Applications and Others files conveniently. You can access **My Files** by selecting from the main menu.

# **Pictures**

Select **My Files** <sup>&</sup>gt;**Pictures** to access the picture folder. Select **Download Pictures** to download more pictures from Vodafone live!. The downloaded files are saved in this folder.

You can execute the following operations on the picture files.

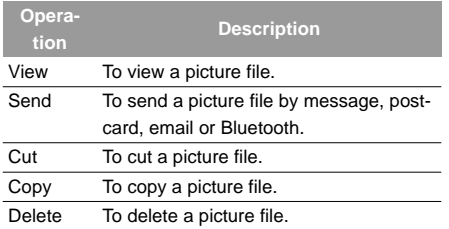

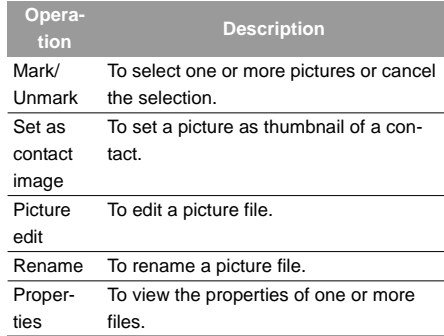

## **Ringtones**

Select **My Files** <sup>&</sup>gt;**Ringtones** to access the ringtone folder. Select **Download Ringtones** to download the latest Ringtones from Vodafone. The downloaded files are saved in this folder.

You can execute the following operations on the ringtone files.

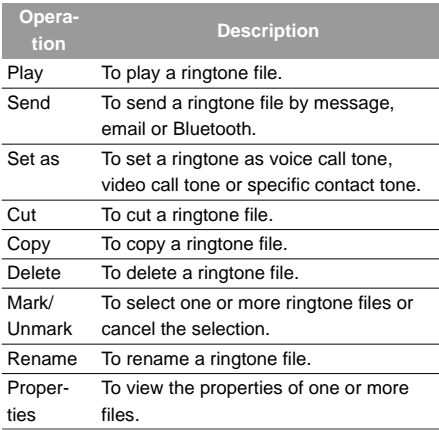

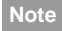

 Some sound files are protected by DRM, and may not be able to be used as a ringtone.

## **Games**

Your Vodafone 710 supports Java games. Select **My Files** <sup>&</sup>gt;**Games** to access the game folder. Select **Download Games** to download the latest Java games from the Internet. The downloaded files are saved in this folder.

## **Music**

Select **My Files** <sup>&</sup>gt;**Music** to access the music folder. Select **Download Music** to download music from the Vodafone live! portal. The downloaded files are saved in this folder.

You can execute the following operations on the music files.

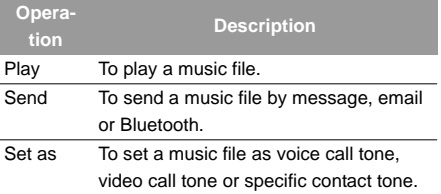

## **Videos**

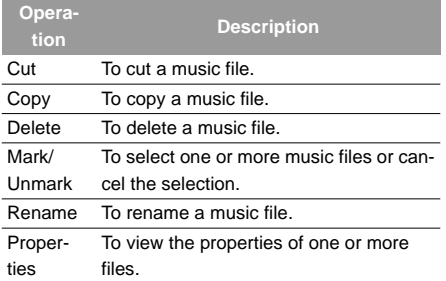

While playing a music file, you can also execute the following operations: open a file, view in full screen, view the playlist, edit bookmarks, enable video camera and view the history.

# **Videos**

Select **My Files** <sup>&</sup>gt;**Videos** to access the video folder. Select **Download Videos** to download videos from the Internet. The downloaded files are saved in this folder.

You can execute the following operations on the video files.

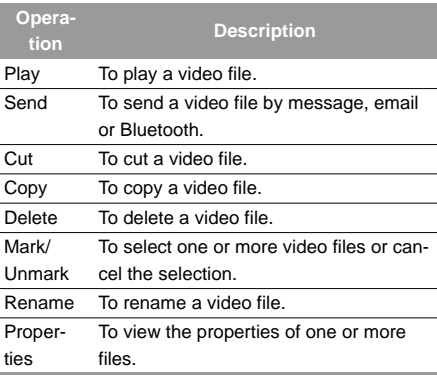

# **Operations During Playing**

During playing a video file, you can also execute the following operations: open a file, view in full screen, mute, view the playlist, edit bookmarks, enable video camera, view the history, send the file by MMS, Email or Bluetooth, view the property and setting.

# **Applications**

Any applications that you download are saved in this folder.

# **Other**

In the **Other** folder, you can save any kind of file. You can also create new folders in this folder to categorise your files.

# **Memory Card**

When the phone detects and recognises the memory card, **Memory card** is displayed as a tab on the top of the **My Files** screen. You can execute the same operations on the contents in the memory card as those in the phone. Your Vodafone 710 also provides a function to format the memory card.

# **12Vodafone live!**

The built-in browser makes it easy and pleasant to tour around in the Vodafone live! portal. You can access the Browser screen by selecting from the main menu.

# **Vodafone live!**

# **Browsing Pre-set Web Pages**

In the homepage, select a link from the page; and then select  $\odot$  to browse the page. During browsing, you can press the scroll keys to select a link to be accessed. The selected link is highlighted.

Press  $\cdot$  )to enter it.

# **Other Operations for the Homepage**

After selecting **Options** from the homepage, you can perform the following operations:

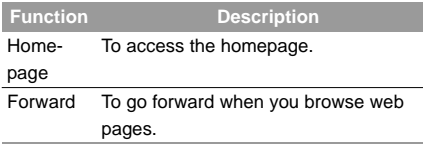

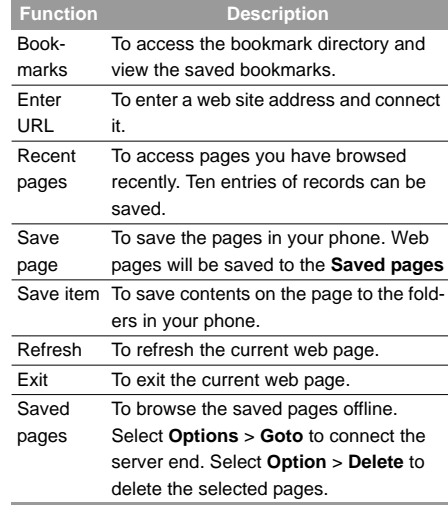

#### **Function**

#### **Description**

- Settings Save as homepage: to save the current page as the homepage. You can press the up/down scroll key to switch between the title editing bar and the address editing bar.
	- Multimedia: to set whether to show images or play background music.
	- Cache: to set the cache to On/Off and clear the cache.
	- Cookies: to enable (On) or disable (Off) cookies and clear cookies.
	- Security: to show the "Current certificate", "CA certificates" and "Session info".
	- Character set: to select one of the character sets, including "Automatically", "Unicode (UTF-8)", "UCS-2", "GB2312", and "BIG-5".
	- Clear recent page list: to clear recent page list.

# **Enter URL**

Access the **Enter URL** screen, and then you can enter the address of the web page to be accessed. You can select **Goto**, **Edit**, **Delete** or **Delete all** from the **Options** to perform corresponding operations upon the entered address.

# **Bookmarks**

With this option you can save and edit the information of the websites that you often access.

Some bookmarks have been preset by Vodafone for you on the phone. Select any one of them, and then you can perform the following operations:

# **Adding a Bookmark**

Select **Add** to add a Title and Address for a bookmark.

## **Go to a Bookmark**

Select a bookmark and press  $\bigodot$  to connect the selected bookmark. You may also connect to the

## **Internet Settings**

server to get the latest web page by selecting **Options** <sup>&</sup>gt;**Goto**.

# **Editing a Bookmark**

Select a bookmark and then select **Options** <sup>&</sup>gt;**Edit** to edit the selected bookmark. The preset bookmarks cannot be edited.

# **Deleting a Bookmark**

Select a bookmark and then select **Options** <sup>&</sup>gt;**Delete** to delete the selected bookmark.

# **Internet Settings**

These are preset for you to use the Vodafone service. But if you need to modify them, open the Browser and select **Internet Settings**.

# **13Video Call**

Video calling is one of the major features of the 3G network, enabling you to see as well as hear when calling.

# **Functions on the Screen**

During a video call, the phone displays the phone number of the other party, call duration, and available options.

During a video call, you can press  $\bigcirc$  to hold the call and send a preset file to the other party. You can press again to resume the call. Before you use the function, you can preset a file in **settings**/**video call**/ **Send freeze image**.

You can also adjust the following settings:

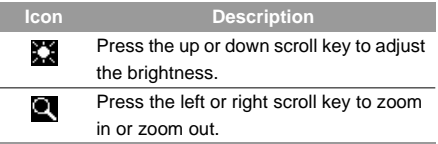

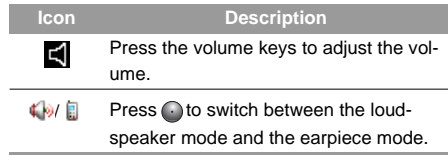

# **Function operations**

During a video call, you can select **Options** to do the following operations:

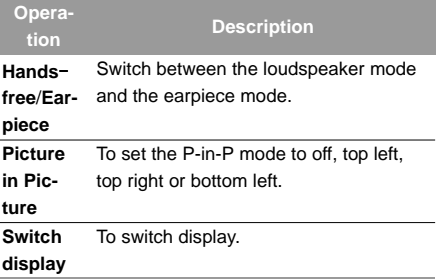

# **Function operations**

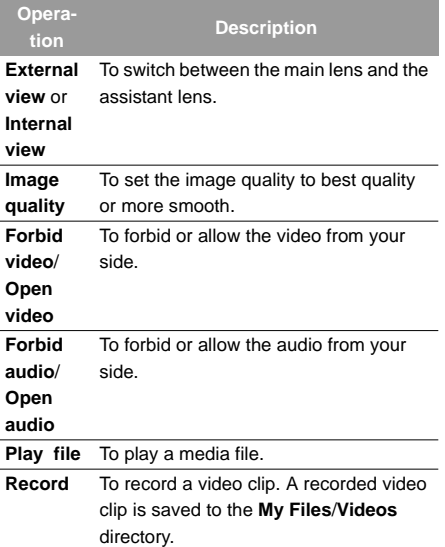

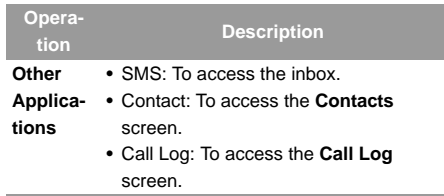

# **14Entertainment**

You can use the phone to play games, take photos, and listen to online music.

## **Games**

You can play games and download more games. Downloaded games are saved to the **My Files**\**Games** directory.

# **Downloading Games**

Vodafone offers a great choice of games for your mobile phone. To download one of these to the phone or memory card, select **Download Games**.

# **Available Options of Games**

You can scroll the cursor to a Java game and press

or select **Options** <sup>&</sup>gt;**Select** to launch the game.

In the **Games** screen, you can select **Options** to do the following operations:

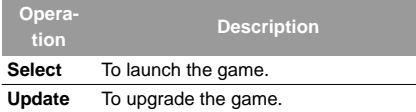

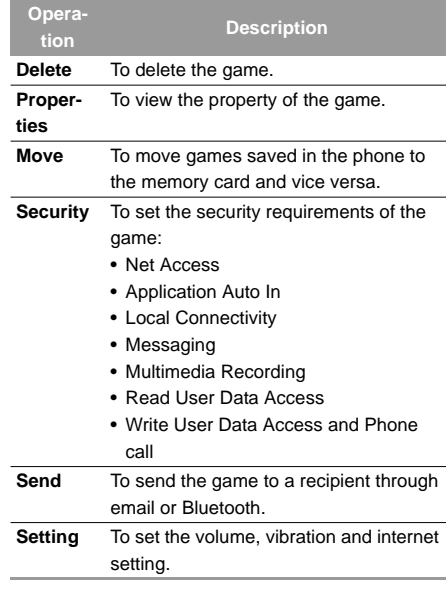

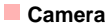

#### **Camera**

Press the **Camera** key or select **Entertainment** <sup>&</sup>gt; **Camera** to launch the camera.

## **Operations in the Viewfinder Screen**

In the viewfinder screen, you can:

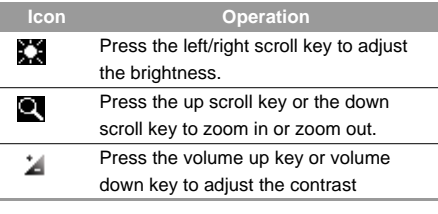

```
 Note If you use the assistant lens and set the res-
olution to 640 \times 480, you cannot zoom in or
zoom out.
```
In the viewfinder screen, you can select **Options** to set the following items:

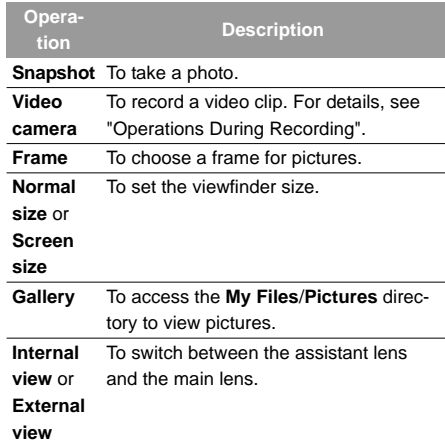